#### Reuse Assignments

### Copy assignments from within a section

- 1. Log on to Staff view.
- 2. Click Gradebook tab, Assignments side-tab.
- 3. Select the assignment(s) you want to copy.
- 4. On the **Options** menu, click Copy Assignments.
- 5. The system asks if you want to copy the number of assignments you selected. Click OK. The copies appear in the list of assignments.

# Create recurring assignments

- 1. Log on to Staff view.
- 2. Click Gradebook tab, Assignments side-tab.
- 3. On the Options menu, click Add > Add Assignment.
- 4. Enter information for the assignment.
- 5. Select one of the following Recurring Options:
	- Click Daily to define a daily schedule. In Frequency field, type the number that determines how often the assignment recurs. For every other day, type 2.
	- Click Weekly to define a weekly schedule.
	- Click Monthly to define a monthly schedule.
- 6. If you want to add this assignment to linked classes, select the Also add this assignment to linked classes checkbox.
- 7. Click Save.

### Import assignments from another class or year

- 1. Log on to Staff view.
- 2. Click Gradebook tab, Assignments side-tab.
- 3. On Options menu, click Import Assignments.
- 4. At Import from field, click  $\bigcirc$  to select the section you want to copy  $\bullet$  from.
- 5. Click OK.
- 6. Select one of the following to indicate which assignments you want to copy:
	- Selected to select specific assignments from section. Select checkboxes for assignments and click OK.
	- Category to select entire categories of assignments. Select checkboxes for each category, and click OK.
	- All Assignments to copy all assignments from section.
- 7. Click Import.

#### Shift Assignment Dates

In case of snow day or last -minute schedule change, shift assignment dates forward or backward.

- 1. Log on to Staff view.
- 2. Click Gradebook tab.
- 3. Select class section and click Assignments side-tab.
- 4. On Options menu, click Shift Assignment **Dates.** The following pop-up appears:

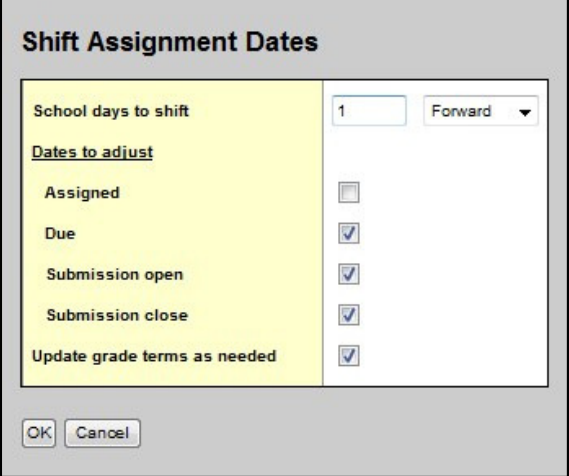

- 5. In **School days to shift** box, type number of days. Click the drop-down to select Forward or Backward.
- 6. Below Dates to adjust, select appropriate checkbox(es) (Assigned, Due, Submission open, Submission close).
- 7. Select **Update grade terms as needed** to update value in Grade Term ID field if the new date is in another grade term.

# Enter New Assignments Directly on Scores Page

Do one of the following:

- Press CTRL+A (you might need to allow pop-ups for this to work).
- Click Add button in last column.
- On Options menu, click Add Assignment.